## **DEUC**

## **GUIA RÀPIDA PER AL LICITADOR**

- 1. Descarregueu i deseu en el vostre equip el document annex DEUC.xml que trobareu a l'apartat de "Documentació" de l'anunci de licitació publicat al Perfil de Contractant.
- 2. Accediu al ["Servicio DEUC"](https://visor.registrodelicitadores.gob.es/espd-web/filter?lang=es).
- 3. Indiqueu que sou un operador econòmic.
- 4. Indiqueu que voleu importar un DEUC.
- 5. Annexeu l'arxiu DEUC.xml de la licitació (Es carregarà el DEUC amb les dades de l'arxiu annex DEUC.xml).
- 6. Indiqueu el país on teniu la seu de l'empresa i cliqueu "Siguiente".

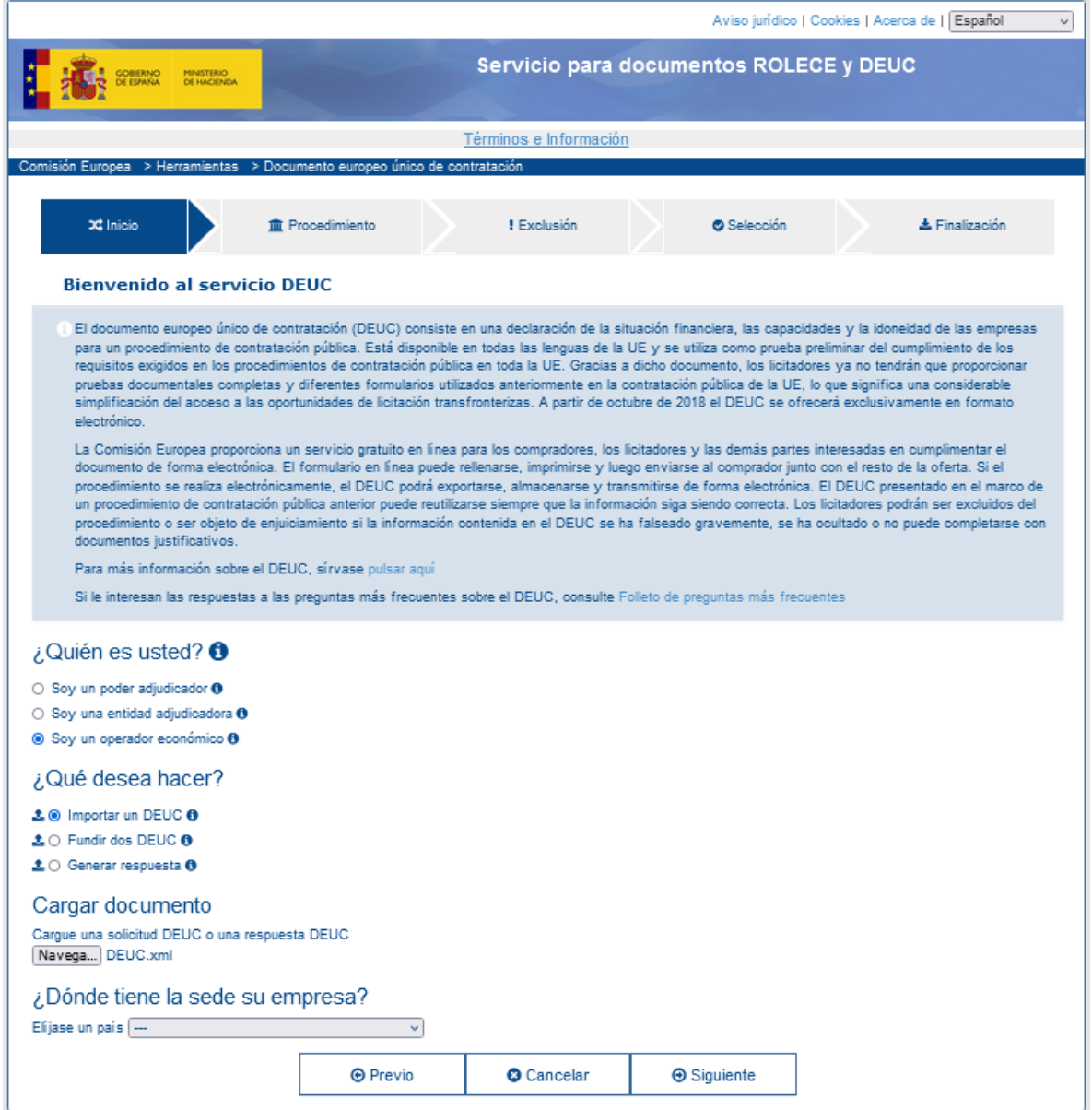

7. Empleneu les dades que es demanen. Afegiu el núm. de l'Anunci en el DOS si encara no està emplenat. Aquest número es facilitarà en el mateix anunci de licitació un cop s'hagi publicat en el DOUE.

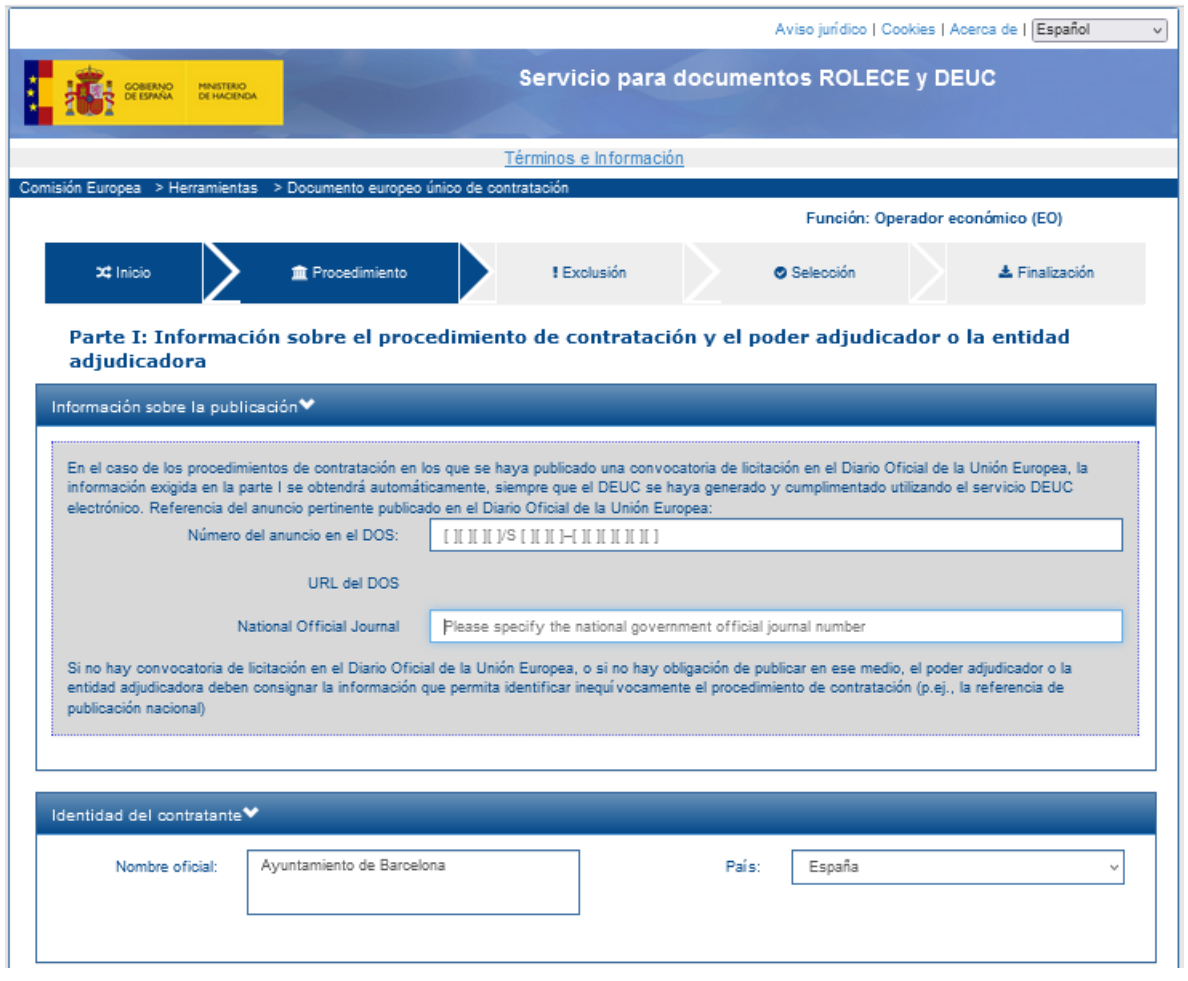

- 8. Imprimiu el document.
- 9. Signeu el document.